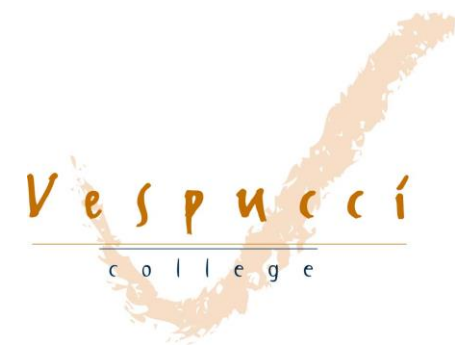

## Stappenplan: aanmelden voor de herkansingen via de ELO van Magister.

- 1) Ga naar de website van Magister: <https://vespucci.magister.net/>
- 2) Typ je inloggegevens in.

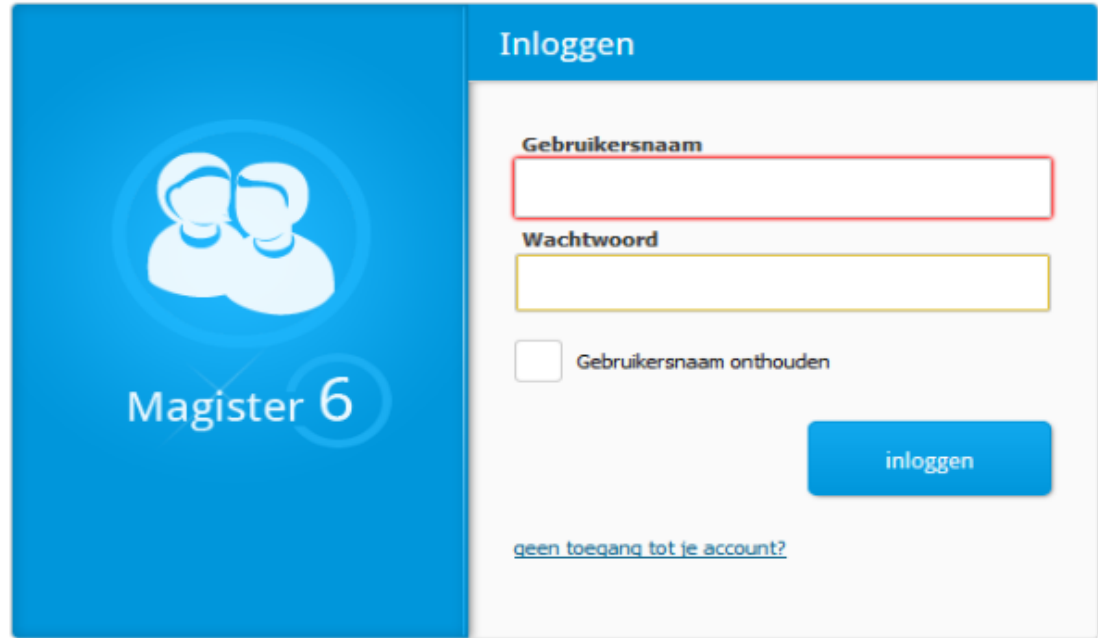

3) Op de 'vandaag-pagina' van Magister zoek je naar de icoon ELO (Elektronische Leeromgeving).

Klik op ELO.

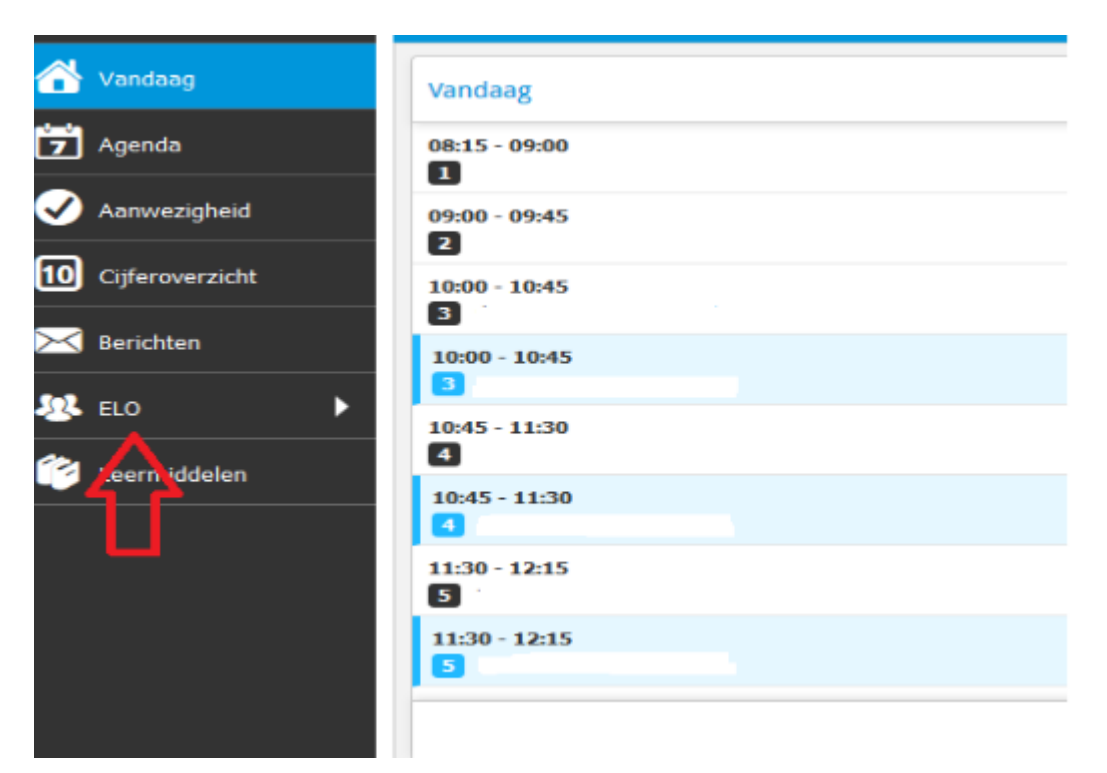

- 4) Nadat je op ELO hebt geklikt, krijg je vier opties te zien:
- 1- Bronnen
- 2- Studiewijzers
- 3- Opdrachten
- 4-Inschrijven

Klik op 'Inschrijven'

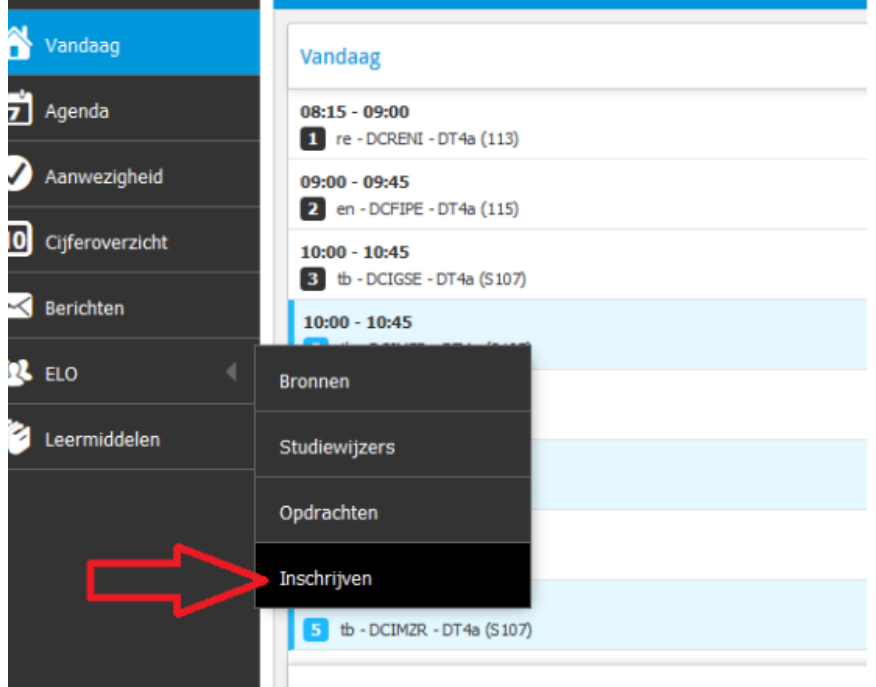

- 5) Klik daarna op 'Herkansingen periode 1'
- 6) Je krijgt nu de volgende informatie te zien: een korte uitleg over de herkansingen, de uiterste datum van inschrijving en natuurlijk de vakken om te kiezen.
- 7) Zoek het te herkansen vak en onderdeel op en schrijf je vervolgens in door te klikken in het vakje voor 'niet ingeschreven.

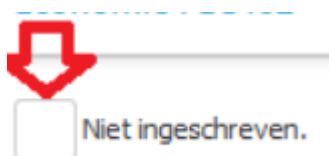

8)Vervolgens zie je een vinkje in het vak en is de tekst veranderd in 'ingeschreven'. De onderstaande afbeelding laat zien dat de inschrijving is gelukt.

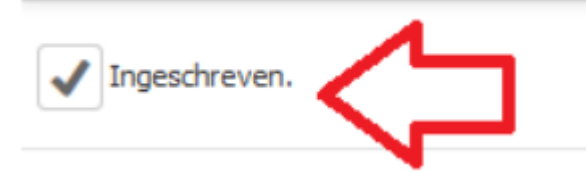

9)Als je de bovenstaande stappen goed hebt uitgevoerd, dan ben je waarschijnlijk geen problemen tegengekomen. Mocht je toch een vraag hebben, meld die dan spoedig bij je mentor of de administratie.

Succes met de herkansing!